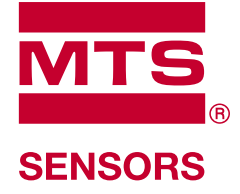

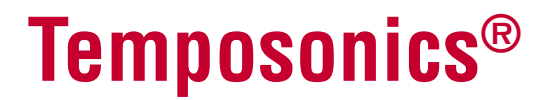

Magnetostrictive Linear Position Sensors

# **PROGRAMMING & CONFIGURATION**

GBS SSI via Bluetooth®

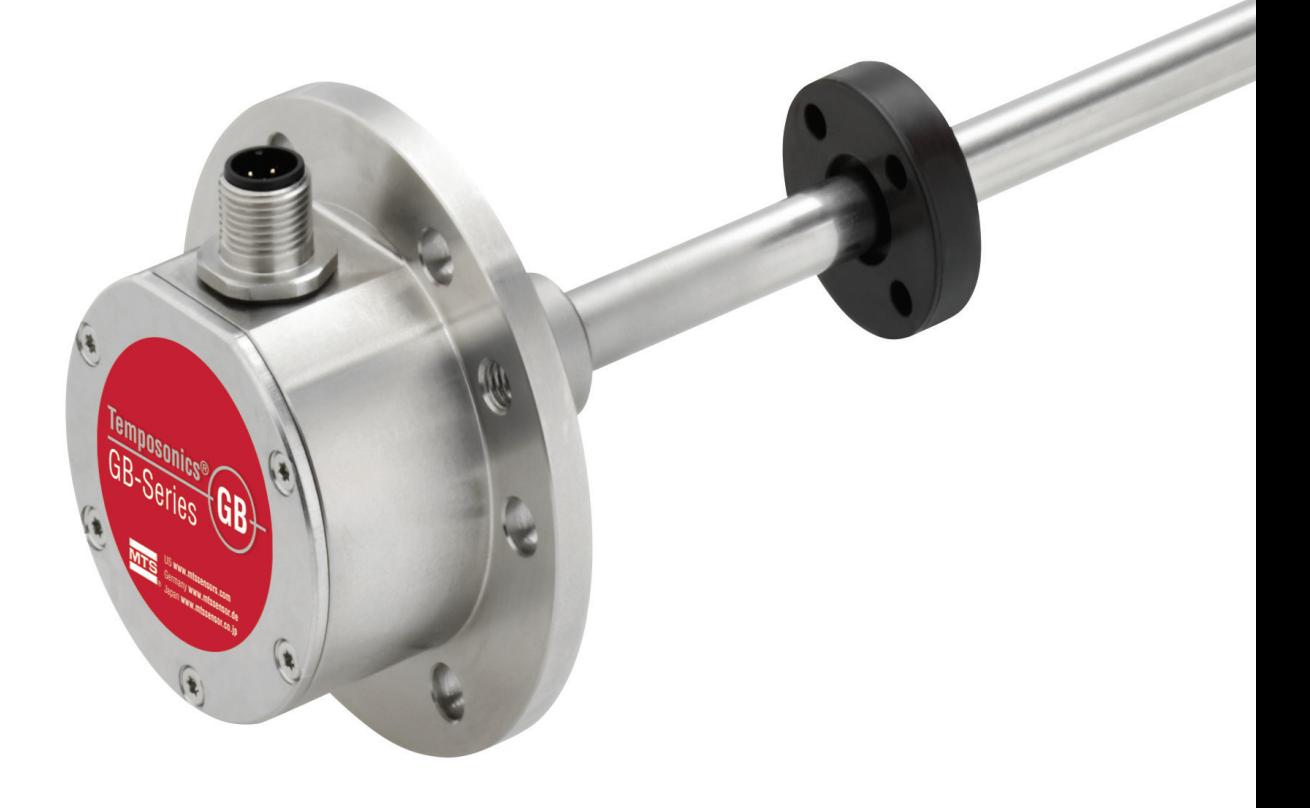

*The Measurable Difference*

These instructions describe the installation and configuration of the MTS GBS SSI sensor using the "GBS SSI Bluetooth® Configurator". The Bluetooth® connection (Bluetooth® 2.1) is used to make settings during the installation and service mode.

# *NOTICE*

It is still possible to program the sensor via cable connection.

# **System requirements**

- Operating system Windows 7
- .NET Framework from version 4.5.1 or higher

# **1. SOFTWARE & DRIVER INSTALLATION**

#### **Step 1: Bluetooth® USB adapter installation**

 $\Box$  Step 2: Sensor installation

 $\Box$  Step 3: Choose SPP profile

In this step, you will install the CSR Harmony Bluetooth® stack. Run the installation as an administrator. First remove any previously installed Bluetooth® stack versions. Insert the CSR Bluetooth® adaptor into the USB port. Follow the instructions given in the operating manual of the Bluetooth® stack and the information displayed on the screen. The standard settings for the CSR Harmony are:

Discovery Mode: Discovery On SCMS-T: Deactivated Device: Desktop / Laptop

After successful installation, the Bluetooth® symbol will be displayed in the notification area of the task bar (fig. 1).

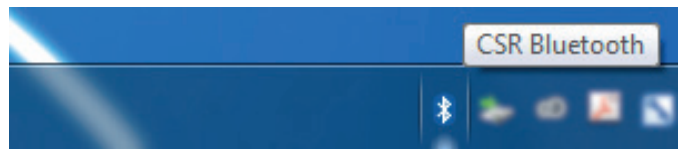

*Fig. 1: CSR Bluetooth® Stack is installed*

# *NOTICE*

To successfully establish a connection between sensor and receiving system (computer), the maximum operating distance between sensor and receiver is 5 m and the maximum ambient temperature is 75 °C. Establishing a connection between sensor and receiver is not possible at higher temperatures and established Bluetooth® connections are cut automatically when the temperature is exceeded.

 $\overline{\mathcal{A}}$  Step 1: Bluetooth® USB adapter installation

**Step 2: Sensor installation**

 $\square$  Step 3: Choose SPP profile

#### *NOTICE*

Note that the procedures in step 2 must be completed within 15 seconds of sensor switch-on. If the time window is exceeded, the sensor must be switched on again.

1. Ensure that the sensor has been switched on shortly before starting the procedure and that it can be discovered. The sensor is in the "discovery mode" only during the first 15 seconds. Subsequently, the output is enabled and the sensor cannot be detected any more. In the notification area, right-click on the Bluetooth® symbol. Select "Add Bluetooth Device" and then "All" (fig. 2).

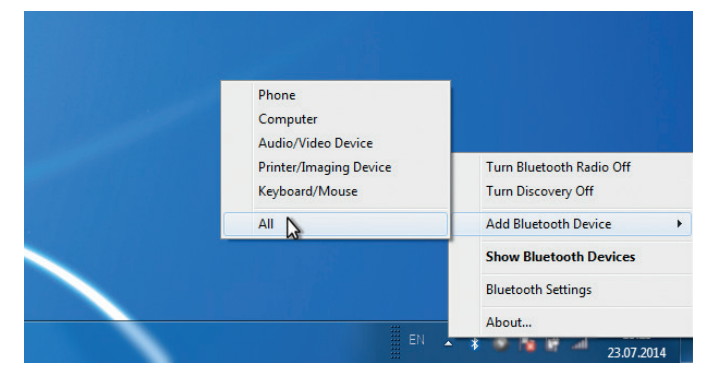

*Fig. 2: Sensor installation*

2. Window "Add Bluetooth Device" opens. All discoverable Bluetooth® devices located within the operating range are displayed. The name of the sensor for the wireless connection comprises "MTS" and the sensor serial number. Select the MTS unit you want to connect to and click "Next" (fig. 3). After that click "Finish" (fig. 4).

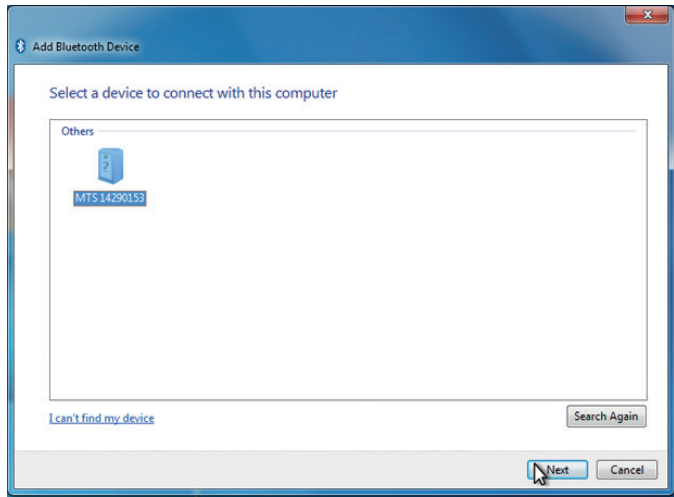

*Fig. 3: Add Bluetooth® device*

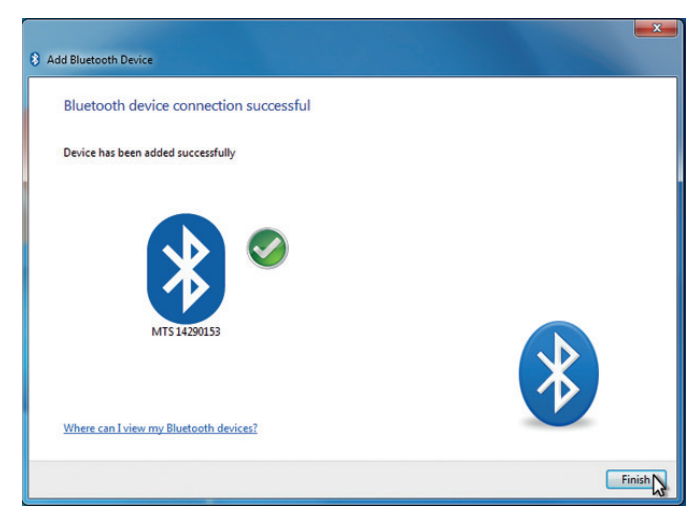

*Fig. 4: Connection was successful*

 $\overline{\boxtimes}$  Step 1: Bluetooth® USB adapter installation  $\overline{\boxtimes}$  Step 2: Sensor installation

**Step 3: Choose SPP profile**

#### *NOTICE*

Note that the procedures described in 2 and 3 below must be completed within 15 seconds of sensor switch-on. If the time window is exceeded, the sensor must be switched on again.

1. To create the SPP profile open "My Bluetooth Devices" via Windows explorer, or right-click the Bluetooth® symbol in the notification area and select "Show Bluetooth Devices".

2. Re-start the sensor. Right-click the MTS sensor and select "Service Refresh" (fig. 5).

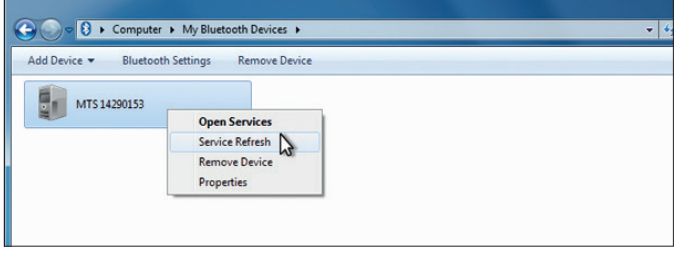

*Fig. 5: Open Services*

3. Right-click "Serial Port Profile" and select "Create Port". Alternatively you can double-click "Serial Port Profile" to create a virtual COM (fig. 6).

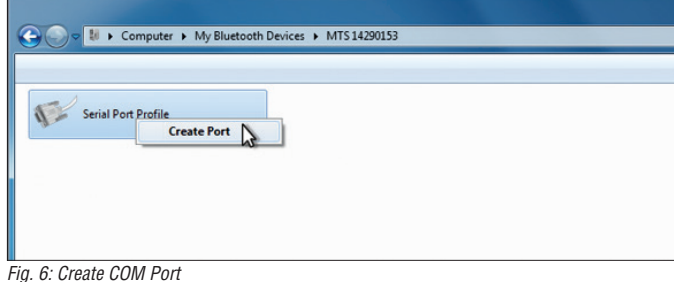

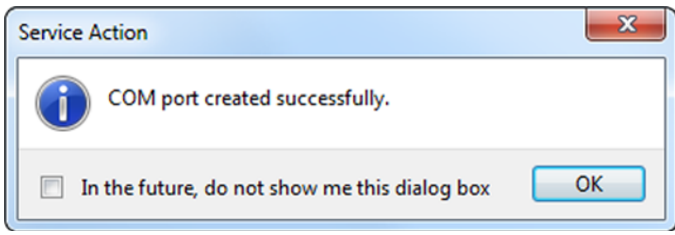

*Fig. 7: Installation of Bluetooth® SPP driver was successful*

# **2. SOFTWARE CONFIGURATION**

#### **Step 1: Install GBS SSI Bluetooth® Configurator**

 $\Box$  Step 2: Start sensor  $\square$  Step 3: Start GBS SSI Bluetooth® Configurator

Double click "Setup GBS SSI BT Configurator.exe". Click "Run as administrator".

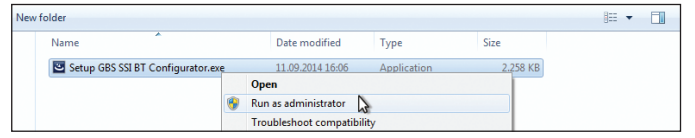

*Fig. 8: Run the installation as administrator*

 $\overline{\boxtimes}$  Step 1: Install GBS SSI Bluetooth® Configurator

**Step 2: Start sensor**

 $\square$  Step 3: Start GBS SSI Bluetooth<sup>®</sup> Configurator

Restart the sensor.

 $\overline{\mathcal{A}}$  Step 1: Install GBS SSI Bluetooth<sup>®</sup> Configurator  $\overline{\boxtimes}$  Step 2: Start sensor

**Step 3: Start GBS SSI Bluetooth® Configurator**

The GBS application software should start automatically. If you receive a COM[X] Unavailable error (fig.9), select a different COM (fig. 10). Then re-start the sensor.

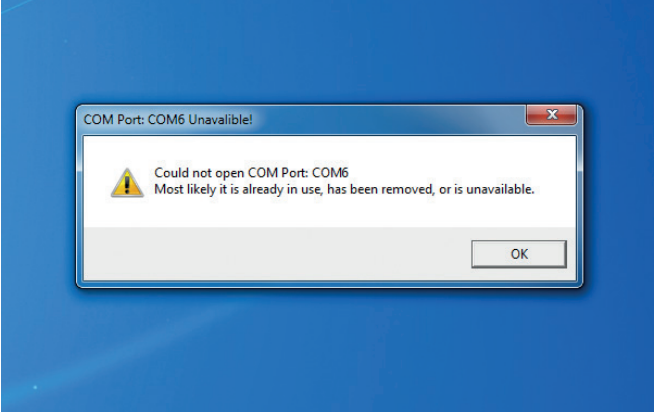

*Fig. 9: COM Port is not available*

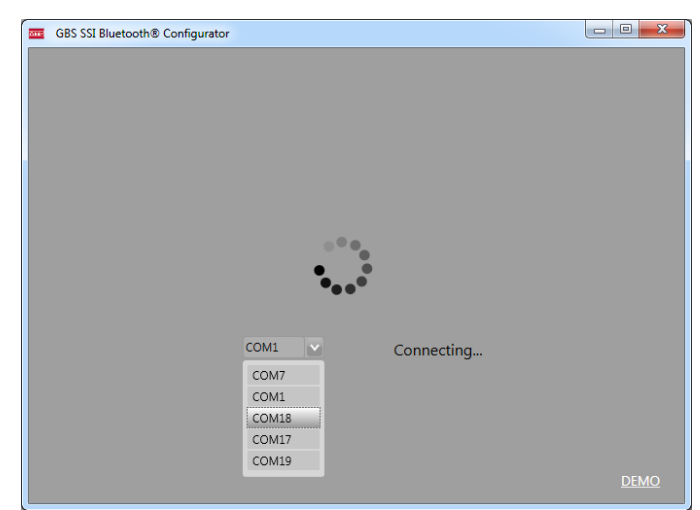

*Fig. 10: Choose the rigth COM Port*

When the COM port is set correctly, a message displays at the bottom right of the monitor. CSR Harmony indicates that the sensor is attempting to establish a connection to your computer. Click the Bluetooth® symbol twice (do not double-click) to allow the connection (fig. 11).

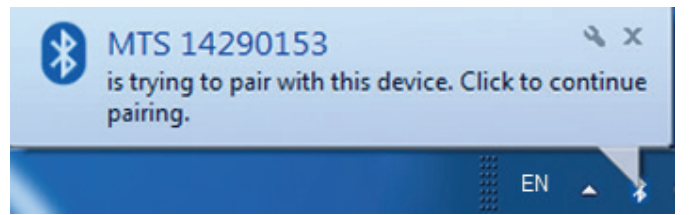

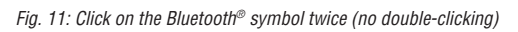

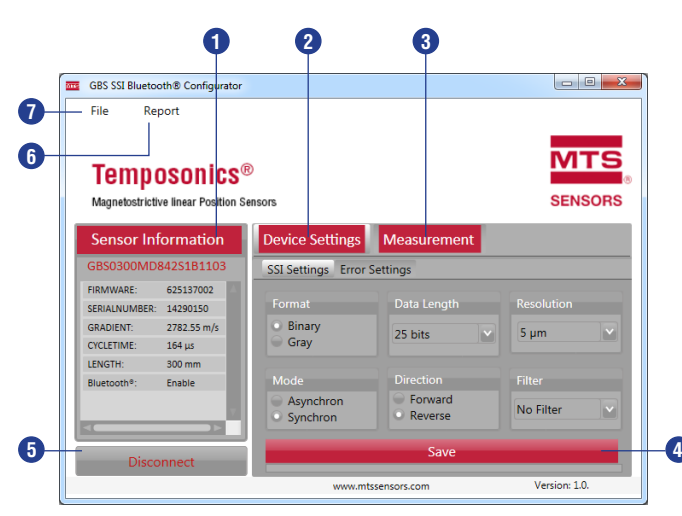

# **3. GBS SSI Bluetooth® Configurator**

*Fig. 12: GBS SSI Bluetooth® Configurator user interface*

- **1 Sensor Information** contains the invariable sensor parameters, which are read in automatically when connecting the sensor.
- **2** In the **Device Settings** menu the configurable parameters (SSI Settings, Error Settings) of the sensor can be set.
- **3** The **Measurement** menu shows the current position of the magnet.
- **4** The **Save** button saves any parameter changes you have made. After that the GBS SSI Bluetooth® Configurator restarts for the changes to take effect. The function **Measurement** will then be available again.
- **5** The button **Disconnect** breaks the Bluetooth® connection to the sensor and closes the GBS SSI Bluetooth® Configurator.
- **6** By clicking the **Report** tab, a report document is generated to provide sensor information.
- **7** The **File** menu allows the following settings:
	- 1. **Open**: uploads device settings from a .xml file to the sensor. Press the **Save** button to complete the upload.
	- 2. **Save as**: saves the current device settings as a .xml file.
	- 3. **Restore Factory Settings**: restores and saves the sensor's factory settings
	- 4. **Close**: closes the software application without saving any parameters.

#### **Device Settings**

The following parameters can be modified:

#### SSI Settings (fig. 12)

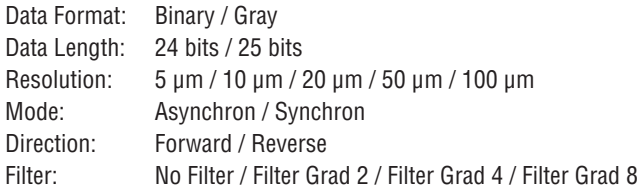

Error Settings (fig. 13) Error Counter: 1 Error Value: 0

The "Error Counter" and "Error Value" settings determine, how often an error has to occur (Error Counter) so that a certain error value is shown. The standard settings for the "Error Counter" is "1" and for the "Error Value" it is "0". Both parameters are changeable.

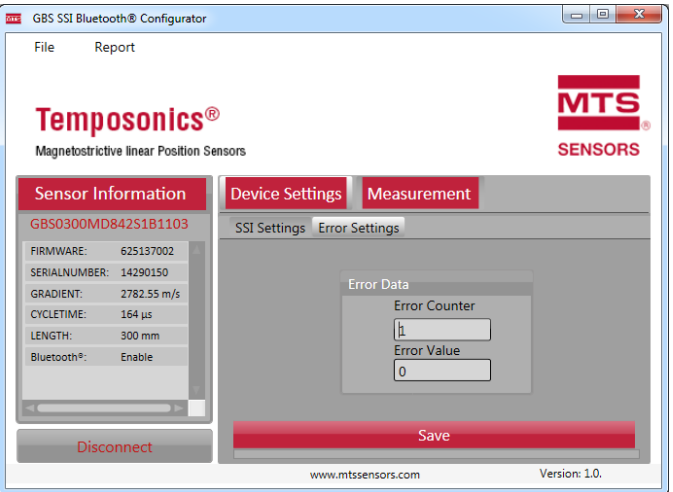

*Fig. 13: Error Settings*

#### **Measurement**

After pressing the "Start Read" button (fig. 14) the current position of the magnet is shown (fig. 15). The "View" button provides a graphic display of the magnet's positions (fig. 16).

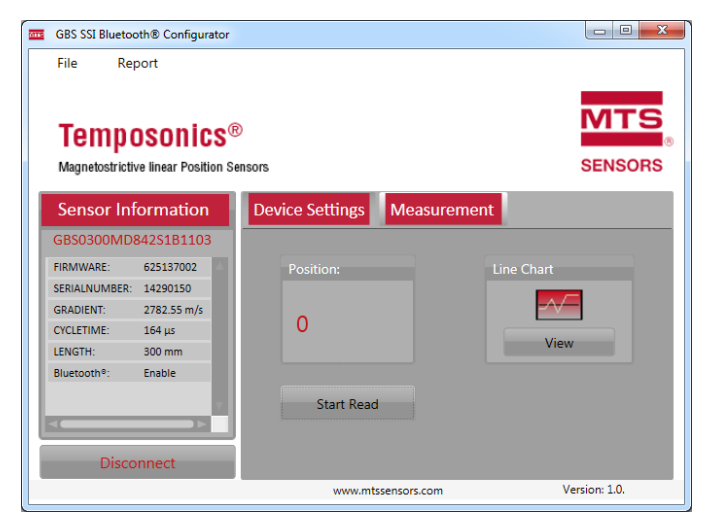

*Fig. 14: Start Read button*

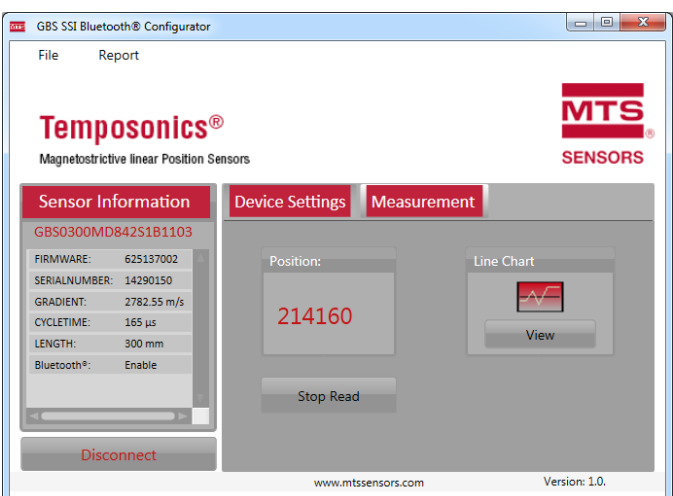

*Fig. 15: Current magnet position*

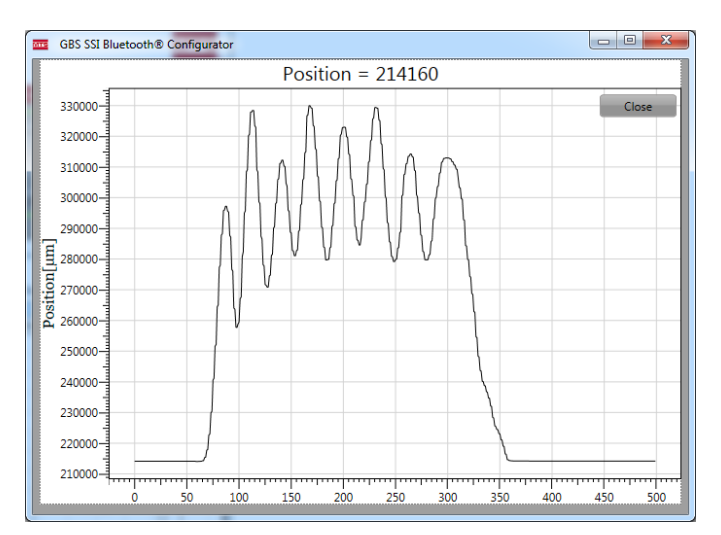

*Fig. 16: Graphic display of the magnet's position*

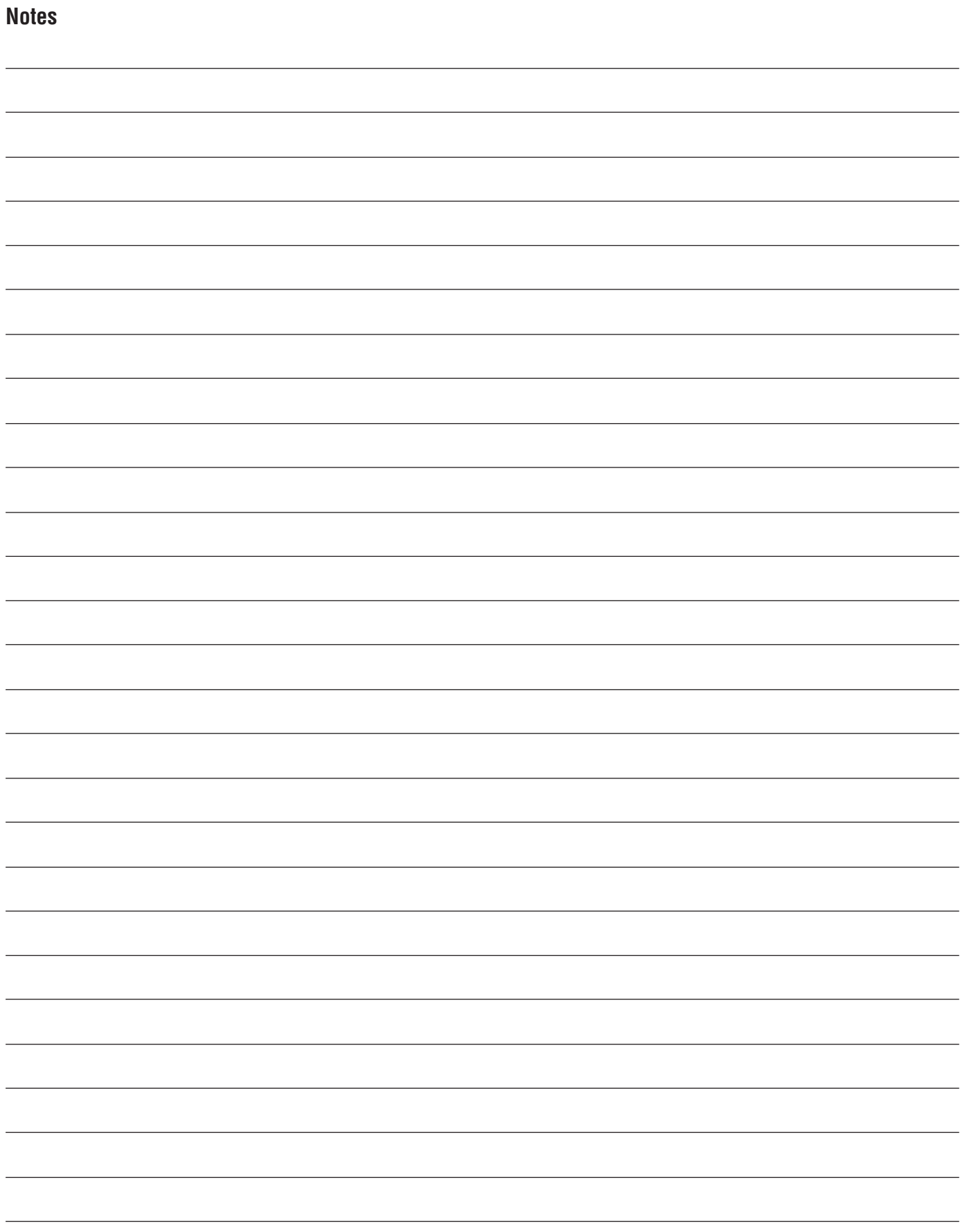

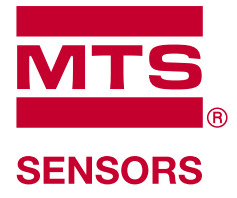

# **Document Part Number:**

551649 Revision A (EU.EN) 07/2014

# **OCATIONS LOCATIONS**

#### **GERMANY MTS Sensor Technologie GmbH & Co. KG** Auf dem Schüffel 9 58513 Lüdenscheid, Germany Tel. +49 2351 9587-0

Fax + 49 2351 56491 info.de@mtssensors.com www.mtssensors.com

#### **USA**

**MTS Systems Corporation Sensors Division** 3001 Sheldon Drive Cary, N.C. 27513, USA Tel. +1 919 677-0100 Fax +1 919 677-0200 info.us@mtssensors.com www.mtssensors.com

#### **JAPAN**

**MTS Sensors Technology Corp.** 737 Aihara-machi, Machida-shi, Tokyo 194-0211, Japan Tel. +81 42 775-3838 Fax +81 42 775-5512 info.jp@mtssensors.com www.mtssensors.com

# **FRANCE**

**MTS Systems SAS** Zone EUROPARC Bâtiment EXA 16 16/18, rue Eugène Dupuis 94046 Creteil, France Tel. + 33 1 58 4390-28 Fax + 33 1 58 4390-03 info.fr@mtssensors.com www.mtssensors.com

#### **ITALY**

**MTS Systems Srl.Sensor Division** Via Diaz,4 25050 Provaglio d'Iseo (BS), Italy Tel. + 39 030 988 3819 Fax + 39 030 982 3359 info.it@mtssensors.com www.mtssensors.com

#### **CHINA**

**MTS Sensors**  Room 504, Huajing Commercial Center, No. 188, North Qinzhou Road 200233 Shanghai, China Tel. +86 21 6485 5800 Fax +86 21 6495 6329 info.cn@mtssensors.com www.mtssensors.com

**EGAL NOTICES LEGAL NOTICES**

**ISO 9001** 

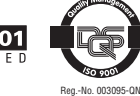

MTS and Temposonics® are registered trademarks of MTS Systems Corporation. All other trademarks are the property of their respective owners. Printed in Germany. Copyright © 2014 MTS Sensor Technologie GmbH & Co. KG. Alterations reserved. All rights reserved in all media. No license of any intellectual property rights is granted. The information is subject to change without notice and replaces all data sheets previously supplied. The availability of components on the market is subject to considerable fluctuation and to accelerated technical progress. Therefore we reserve the right to alter certain components of our products depending on their availability. In the event that product approbations or other circumstances related to your application do not allow a change in components, a continuous supply with unaltered components must be agreed by specific contract.

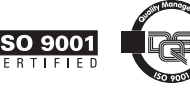